# **Comments in PowerTeacher Gradebook**

# **Add Assignment Score Comments**

When entering an assignment score comment, you can use plain text, HTML, predefined, and personal comments. After entering an assignment score comment, this information may be shared with administrators, parents, and students. In order for parents and student to view this information, you need to [publish](https://www.google.com/url?q=https%3A%2F%2Fps-ov.muskegonisd.org%2Fpowerschool-webhelp%2Fgradebook%2FWebHelp%2Fpublish_assignment_scores.htm&sa=D&sntz=1&usg=AFQjCNH8S2vc_9H8rKbL2TpdVfx7IEYbbw) it.

Use the Fill Comments feature to fill comments for all student. For more information, see *Fill [Comments](https://www.google.com/url?q=https%3A%2F%2Fps-ov.muskegonisd.org%2Fpowerschool-webhelp%2Fgradebook%2FWebHelp%2Ffill_comments.htm&sa=D&sntz=1&usg=AFQjCNEdSeBBe7UfgLcBv66wkbyygyTUlQ)*.

**Note:** Comment length is defined by your PowerSchool administrator and may be limited to a certain number of characters, which may not be exceeded.

#### **How to Add an Assignment Score Comment**

- 1. Select a class from the **Classes pane.**
- 2. To enter scores for a group of students, select the group from the **Student Groups pane**. Otherwise, all active students display by default.
- 3. Click the **Scoresheet** tab, then click **Assignments** mode. The Scoresheet Assignments window appears.
- 4. Click the assignment score field of the student for which you want to enter a score comment.
- 5. Do one of the following:
	- From the gradebook menu bar, choose **Tools > Score Inspector**.
	- If using a onebutton mouse, press **COMMAND+click** and select **Score Inspector**.
	- $\circ$  If using a two-button mouse, right-click and select **Score Inspector**.

The **Score [Inspector](https://www.google.com/url?q=https%3A%2F%2Fps-ov.muskegonisd.org%2Fpowerschool-webhelp%2Fgradebook%2FWebHelp%2Fwindows%2Fasmtscoreinspector.htm&sa=D&sntz=1&usg=AFQjCNFqssILvt_DDFMUAhn1YgBPBLEy9A) window** displays the assignment details.

- 1. Click to **Comment** tab.
- 2. Manually enter final grade comments in the **Comment** field. Smart Text fields can be manually entered, or copied and pasted from a separate file, if needed.
- 3. Click **Comment Bank** to select one or more predefined comments. Smart Text options display the appropriate information once selected. For more information on Smart Text, see *Add [Comments](https://www.google.com/url?q=https%3A%2F%2Fps-ov.muskegonisd.org%2Fpowerschool-webhelp%2Fgradebook%2FWebHelp%2Fadd_comments_to_the_personal_comment_bank.htm&sa=D&sntz=1&usg=AFQjCNEINFiEAO6AziRof68F1vgVP3E8oA) to the Personal [Comment](https://www.google.com/url?q=https%3A%2F%2Fps-ov.muskegonisd.org%2Fpowerschool-webhelp%2Fgradebook%2FWebHelp%2Fadd_comments_to_the_personal_comment_bank.htm&sa=D&sntz=1&usg=AFQjCNEINFiEAO6AziRof68F1vgVP3E8oA) Bank*.
- 4. To filter comments that display in the Comment Bank:
	- Select a filter option from the Show Comments pop-up menu.
		- **Note**: Click the **star** in the Favorites column next to a District comment to add it to the My Comment Bank filter.
		- Enter text in the Find field, and the Comment Bank is automatically filtered by the text you entered. Use spaces and/or commas to separate the values to further define the filter. The filter criteria searches data in the Code, Comment, and Category columns.
- 5. Use the **Previous** and **Next** arrows to add comments for each student, if applicable.
- 6. **Note**: Click **Clear** to discard changes made to the selected student's assignment, or click **Close** to close the Score [Inspector](https://www.google.com/url?q=https%3A%2F%2Fps-ov.muskegonisd.org%2Fpowerschool-webhelp%2Fgradebook%2FWebHelp%2Fwindows%2Fasmtscoreinspector.htm&sa=D&sntz=1&usg=AFQjCNFqssILvt_DDFMUAhn1YgBPBLEy9A) window.
- 7. Click **Save** on the Scoresheet window. A blue circular "C" appears within the selected student assignment score field.

**Note:** To view the comment, hover the mouse over the comment icon.

# **Add Comments to the Personal Comment Bank**

Add comments to the Personal Comment Bank that will be available when assigning scores and comments to assignments and final grades. You can also edit and delete previously entered comments.

Smart Text options allow you to add names or pronouns to the context of the comment. These options allow you to personalize general comments by student. For example, *<first name> listens well in class. <He/She> participates in class discussions* will display as *Kate listens well in class. She participates in class discussions*.

## **How to Add Comments to the Personal Comment Bank**

- 1. On the PowerTeacher Gradebook menu, select [Preferences](https://www.google.com/url?q=https%3A%2F%2Fps-ov.muskegonisd.org%2Fpowerschool-webhelp%2Fgradebook%2FWebHelp%2Fwindows%2Fpreferencesdialog.htm&sa=D&sntz=1&usg=AFQjCNFUIy7cjq59Sr_YzbLECKdkjtTnYg). The Preferences dialog appears.
- 2. Click the **Comment Bank** tab.
- 3. Click **Add** to add a new comment. The Create a New Teacher Comment dialog appears.
- 4. Enter a comment Code and Category.
- 5. In the Comment field, enter the text of the comment. Select a Smart Text option from the pop-up menu to insert a name or pronoun into the context of the comment. Alternately, you can right-click in the Comment text area to display the Smart Text options.
- 6. **Note**: Name options are case-insensitive. Pronoun options are case-sensitive.
- 7. Click **OK**. The changes or additions appear in the Comment Bank on the Score or Comment Inspectors.
- 8. To modify a comment, select a comment from the list and click **Edit**.
- 9. To remove a comment, select a comment from the list and click **Delete**. A confirmation dialog appears. Select **Yes** to delete the comment.

# **Add Final Grade Comments**

When entering a final grade comment, you can use plain text, HTML, and predefined comments. After entering a final grade comment, this information may be shared with administrators, parents, and students. In order for parents and student to view this information, you need to [publish](https://www.google.com/url?q=https%3A%2F%2Fps-ov.muskegonisd.org%2Fpowerschool-webhelp%2Fgradebook%2FWebHelp%2Fpublish_assignment_scores.htm&sa=D&sntz=1&usg=AFQjCNH8S2vc_9H8rKbL2TpdVfx7IEYbbw) it.

Use the Fill Comments feature to fill comments for all student. For more information, see *Fill [Comments](https://www.google.com/url?q=https%3A%2F%2Fps-ov.muskegonisd.org%2Fpowerschool-webhelp%2Fgradebook%2FWebHelp%2Ffill_comments.htm&sa=D&sntz=1&usg=AFQjCNEdSeBBe7UfgLcBv66wkbyygyTUlQ)*.

**Note:** Comment length is defined by your PowerSchool administrator and may be limited to a certain number of characters, which may not be exceeded.

#### **How to Add a Final Grade Comment**

- 1. Select a class from the [Classes](https://www.google.com/url?q=https%3A%2F%2Fps-ov.muskegonisd.org%2Fpowerschool-webhelp%2Fgradebook%2FWebHelp%2Fwindows%2Fclass_list_panel.htm&sa=D&sntz=1&usg=AFQjCNGvdkOlVWqV9Jh8RFm6h5FGUmB1ew) pane.
- 2. Click the **Scoresheet** tab, then click **Final Grades** mode. The Scoresheet Final Grades window appears.
- 3. Click the final grade field of the student for which you want to enter a final grade comment.
- 4. Do one of the following:
	- From the gradebook menu bar, choose **Tools > Score Inspector**.
	- If using a onebutton mouse, press **COMMAND+click** and select **Score Inspector**.
	- $\circ$  If using a two-button mouse, right-click and select **Score Inspector**.

The Final Grade Score [Inspector](https://www.google.com/url?q=https%3A%2F%2Fps-ov.muskegonisd.org%2Fpowerschool-webhelp%2Fgradebook%2FWebHelp%2Fwindows%2Ffinalscoreinspector.htm&sa=D&sntz=1&usg=AFQjCNHyKoYhWPfQByjw8iNKd9Ff7fK_AQ) dialog displays the final grade details.

1. Manually enter final grade comments in the **Comment** field. Smart Text fields can be manually entered, or copied and pasted from a separate file, if needed.

- 2. Click **Comment Bank** to select one or more predefined comments. Smart Text options display the appropriate information once selected. For more information on Smart Text, see *Add [Comments](https://www.google.com/url?q=https%3A%2F%2Fps-ov.muskegonisd.org%2Fpowerschool-webhelp%2Fgradebook%2FWebHelp%2Fadd_comments_to_the_personal_comment_bank.htm&sa=D&sntz=1&usg=AFQjCNEINFiEAO6AziRof68F1vgVP3E8oA) to the Personal [Comment](https://www.google.com/url?q=https%3A%2F%2Fps-ov.muskegonisd.org%2Fpowerschool-webhelp%2Fgradebook%2FWebHelp%2Fadd_comments_to_the_personal_comment_bank.htm&sa=D&sntz=1&usg=AFQjCNEINFiEAO6AziRof68F1vgVP3E8oA) Bank*.
- 3. To filter comments that display in the Comment Bank:
	- Select a filter option from the Show Comments pop-up menu.
	- **Note**: Click the **star** in the Favorites column next to a District comment to add it to the My Comment Bank filter.
	- Enter text in the Find field, and the Comment Bank is automatically filtered by the text you entered. Use spaces and/or commas to separate the values to further define the filter. The filter criteria searches data in the Code, Comment, and Category columns.
- 4. Use the **Previous** and **Next** arrows to add comments for each student, if applicable.
- 5. Click Save on the Scoresheet window. A blue circular "C" appears within the selected student final grade field.

# **Add Standards Final Grade Comments**

When entering a standards final grade comment, you can use plain text, HTML, and predefined comments.

Use the Fill Comments feature to fill comments for all student. For more information, see *Fill [Comments](https://www.google.com/url?q=https%3A%2F%2Fps-ov.muskegonisd.org%2Fpowerschool-webhelp%2Fgradebook%2FWebHelp%2Ffill_comments_on_standards_final_grades.htm&sa=D&sntz=1&usg=AFQjCNHvyEKZtijppl2nvgRJPU4tGnDDfw) on [Standards](https://www.google.com/url?q=https%3A%2F%2Fps-ov.muskegonisd.org%2Fpowerschool-webhelp%2Fgradebook%2FWebHelp%2Ffill_comments_on_standards_final_grades.htm&sa=D&sntz=1&usg=AFQjCNHvyEKZtijppl2nvgRJPU4tGnDDfw) Final Grades*.

**Note**: Comment length is defined by your PowerSchool administrator and may be limited to a certain number of characters, which may not be exceeded.

### **How to Add a Standards Final Grade Comments**

- 1. Select the class from the **[Classes](https://www.google.com/url?q=https%3A%2F%2Fps-ov.muskegonisd.org%2Fpowerschool-webhelp%2Fgradebook%2FWebHelp%2Fwindows%2Fclass_list_panel.htm&sa=D&sntz=1&usg=AFQjCNGvdkOlVWqV9Jh8RFm6h5FGUmB1ew) pane**.
- 2. Click the **Scoresheet** tab, then click **Final Grades** mode. The [Scoresheet](https://www.google.com/url?q=https%3A%2F%2Fps-ov.muskegonisd.org%2Fpowerschool-webhelp%2Fgradebook%2FWebHelp%2Fwindows%2Fscoresheet_final_grades.htm&sa=D&sntz=1&usg=AFQjCNHXZmzH_78k8N_CKLe4bNOE2H3stQ) Final Grades window appears.
- 3. Select the student from the **Student Groups** pane. For more information, see *Student Groups Pane*.
- 4. Select the applicable standards column.
- 5. Do one of the following:
	- From the gradebook menu bar, choose **Tools > Comment Inspector**.
	- $\circ$  If using a two-button mouse, right-click the applicable score field and select **Comment Inspector**.
	- The Standards Comment Inspector dialog appears.
- 1. Manually enter final grade comments in the **Comment** field. Smart Text fields can be manually entered, or copied and pasted from a separate file, if needed.
- 2. Click **Comment Bank** to select one or more predefined comments. Smart Text options display the appropriate information once selected. For more information on Smart Text, see *Add [Comments](https://www.google.com/url?q=https%3A%2F%2Fps-ov.muskegonisd.org%2Fpowerschool-webhelp%2Fgradebook%2FWebHelp%2Fadd_comments_to_the_personal_comment_bank.htm&sa=D&sntz=1&usg=AFQjCNEINFiEAO6AziRof68F1vgVP3E8oA) to the Personal [Comment](https://www.google.com/url?q=https%3A%2F%2Fps-ov.muskegonisd.org%2Fpowerschool-webhelp%2Fgradebook%2FWebHelp%2Fadd_comments_to_the_personal_comment_bank.htm&sa=D&sntz=1&usg=AFQjCNEINFiEAO6AziRof68F1vgVP3E8oA) Bank*.
- 3. To filter comments that display in the Comment Bank:
	- Select a filter option from the Show Comments pop-up menu.
	- **Note**: Click the **star** in the Favorites column next to a District comment to add it to the My Comment Bank filter.
	- Enter text in the Find field, and the Comment Bank is automatically filtered by the text you entered. Use spaces and/or commas to separate the values to further define the filter. The filter criteria searches data in the Code, Comment, and Category columns.
- 4. Use the **Previous** and **Next** arrows to navigate to the next comment column, or navigate to a different student record, if applicable.

5. Click **Save** on the Scoresheet window. A blue circular "C" appears within the selected standard field.

# **Delete Assignment Score Comments**

You can delete an assignment score comment using the Score Inspector.

## **How to Delete a Score Comments**

- 1. Select a class from the **Classes pane.**
- 2. To enter scores for a group of students, select the group from the **Student Groups pane**. Otherwise, all active students display by default.
- 3. Click the **Scoresheet** tab, then click **Assignments** mode. The Scoresheet Assignments window appears.
- 4. Click the assignment score field of the student for which you want to delete a score comment.
- 5. Do one of the following:
	- From the gradebook menu bar, choose **Tools > Score Inspector**.
	- If using a onebutton mouse, press **COMMAND+click** and select **Score Inspector**.
	- $\circ$  If using a two-button mouse, right-click and select **Score Inspector**.

The **Score [Inspector](https://www.google.com/url?q=https%3A%2F%2Fps-ov.muskegonisd.org%2Fpowerschool-webhelp%2Fgradebook%2FWebHelp%2Fwindows%2Fasmtscoreinspector.htm&sa=D&sntz=1&usg=AFQjCNFqssILvt_DDFMUAhn1YgBPBLEy9A) window** displays the assignment details.

- 1. Highlight the comment text in the **Comment** field and press **Delete**.
- 2. Use the **Previous** and **Next** arrows to repeat for each student, if applicable.
- 3. **Note:** Click **Clear** to discard changes made to the selected student's assignment or click **Close** to close the Score [Inspector](https://www.google.com/url?q=https%3A%2F%2Fps-ov.muskegonisd.org%2Fpowerschool-webhelp%2Fgradebook%2FWebHelp%2Fwindows%2Fasmtscoreinspector.htm&sa=D&sntz=1&usg=AFQjCNFqssILvt_DDFMUAhn1YgBPBLEy9A) window.
- 4. Click **Save** on the Scoresheet window.

# **Delete Final Grade Comments**

You can delete a final grade comment using the Score Inspector.

#### **How to Delete a Final Grade Comment**

- 1. Select a class from the [Classes](https://www.google.com/url?q=https%3A%2F%2Fps-ov.muskegonisd.org%2Fpowerschool-webhelp%2Fgradebook%2FWebHelp%2Fwindows%2Fclass_list_panel.htm&sa=D&sntz=1&usg=AFQjCNGvdkOlVWqV9Jh8RFm6h5FGUmB1ew) pane.
- 2. Click the **Scoresheet** tab, then click **Final Grades** mode. The Scoresheet Final Grades window appears.
- 3. Click the final grade field of the student for which you want to delete a final grade comment.
- 4. Do one of the following:
	- From the gradebook menu bar, choose **Tools > Score Inspector**.
	- If using a onebutton mouse, press **COMMAND+click** and select **Score Inspector**.
	- $\circ$  If using a two-button mouse, right-click and select **Score Inspector**.

The **Final Grade Score [Inspector](https://www.google.com/url?q=https%3A%2F%2Fps-ov.muskegonisd.org%2Fpowerschool-webhelp%2Fgradebook%2FWebHelp%2Fwindows%2Ffinalscoreinspector.htm&sa=D&sntz=1&usg=AFQjCNHyKoYhWPfQByjw8iNKd9Ff7fK_AQ) dialog displays the final grade details.** 

- 1. Highlight the comment text in the **Comment** field and press **DELETE**.
- 2. Use the **Previous** and **Next** arrows to repeat for each student, if applicable.
- 3. Click **Save** on the Scoresheet window. The blue circular "C" no longer appears within the selected student final grade field.

## **Edit Assignment Score Comments**

You can edit an assignment score comment using the Score Inspector.

### **How to Edit a Score Comment**

- 1. Select a class from the [Classes](https://www.google.com/url?q=https%3A%2F%2Fps-ov.muskegonisd.org%2Fpowerschool-webhelp%2Fgradebook%2FWebHelp%2Fwindows%2Fclass_list_panel.htm&sa=D&sntz=1&usg=AFQjCNGvdkOlVWqV9Jh8RFm6h5FGUmB1ew) pane.
- 2. Click the **Scoresheet** tab. The Scoresheet window appears.
- 3. Select a class from the **Classes pane.**
- 4. To enter scores for a group of students, select the group from the **Student Groups pane**. Otherwise, all active students display by default.
- 5. Click the **Scoresheet** tab, then click **Assignments** mode. The Scoresheet Assignments window appears.
- 6. Click the assignment score field of the student for which you want to edit a score comment.
- 7. Do one of the following:
	- From the gradebook menu bar, choose **Tools > Score Inspector**.
	- If using a onebutton mouse, press **COMMAND+click** and select **Score Inspector**.
	- $\circ$  If using a two-button mouse, right-click and select **Score Inspector**.
	- o The Score [Inspector](https://www.google.com/url?q=https%3A%2F%2Fps-ov.muskegonisd.org%2Fpowerschool-webhelp%2Fgradebook%2FWebHelp%2Fwindows%2Fasmtscoreinspector.htm&sa=D&sntz=1&usg=AFQjCNFqssILvt_DDFMUAhn1YgBPBLEy9A) window displays the assignment details.
- 8. Manually enter assignment score comments in the **Comment** field. Smart Text fields can be manually entered, or copied and pasted from a separate file, if needed.
- 9. Click **Comment Bank** to select one or more predefined comments. Smart Text options display the appropriate information once selected. For more information on Smart Text, see *Add [Comments](https://www.google.com/url?q=https%3A%2F%2Fps-ov.muskegonisd.org%2Fpowerschool-webhelp%2Fgradebook%2FWebHelp%2Fadd_comments_to_the_personal_comment_bank.htm&sa=D&sntz=1&usg=AFQjCNEINFiEAO6AziRof68F1vgVP3E8oA) to the Personal [Comment](https://www.google.com/url?q=https%3A%2F%2Fps-ov.muskegonisd.org%2Fpowerschool-webhelp%2Fgradebook%2FWebHelp%2Fadd_comments_to_the_personal_comment_bank.htm&sa=D&sntz=1&usg=AFQjCNEINFiEAO6AziRof68F1vgVP3E8oA) Bank*.
- 10. To filter comments that display in the Comment Bank:
	- Select a filter option from the Show Comments pop-up menu.
	- **Note**: Click the **star** in the Favorites column next to a District comment to add it to the My

Comment Bank filter.

- Enter text in the Find field, and the Comment Bank is automatically filtered by the text you entered. Use spaces and/or commas to separate the values to further define the filter. The filter criteria searches data in the Code, Comment, and Category columns.
- 11. Use the **Previous** and **Next** arrows to repeat for each student, if applicable.
- 12. **Note:** Click **Clear** to discard changes made to the selected student's assignment or click **Close** to close the Score [Inspector](https://www.google.com/url?q=https%3A%2F%2Fps-ov.muskegonisd.org%2Fpowerschool-webhelp%2Fgradebook%2FWebHelp%2Fwindows%2Fasmtscoreinspector.htm&sa=D&sntz=1&usg=AFQjCNFqssILvt_DDFMUAhn1YgBPBLEy9A) window.
- 13. Click **Save** on the Scoresheet window.

**Note:** To view the comment, hover the mouse over the comment icon.

## **Edit Final Grade Comments**

You can edit a final grade comment using the Score Inspector.

### **How to Edit a Final Grade Comment**

- 1. Select a class from the [Classes](https://www.google.com/url?q=https%3A%2F%2Fps-ov.muskegonisd.org%2Fpowerschool-webhelp%2Fgradebook%2FWebHelp%2Fwindows%2Fclass_list_panel.htm&sa=D&sntz=1&usg=AFQjCNGvdkOlVWqV9Jh8RFm6h5FGUmB1ew) pane.
- 2. Click the **Scoresheet** tab, then click **Final Grades** mode. The Scoresheet Final Grades window appears.
- 3. Click the final grade field of the student for which you want to edit a final grade comment.
- 4. Do one of the following:
	- From the gradebook menu bar, choose **Tools > Score Inspector**.
	- If using a onebutton mouse, press **COMMAND+click** and select **Score Inspector**.
	- $\circ$  If using a two-button mouse, right-click and select **Score Inspector**.

The Final Grade Score [Inspector](https://www.google.com/url?q=https%3A%2F%2Fps-ov.muskegonisd.org%2Fpowerschool-webhelp%2Fgradebook%2FWebHelp%2Fwindows%2Ffinalscoreinspector.htm&sa=D&sntz=1&usg=AFQjCNHyKoYhWPfQByjw8iNKd9Ff7fK_AQ) dialog displays the final grade details.

- 1. Manually enter final grade comments in the **Comment** field or click **Comment Bank** to select one or more predefined comments.
- 2. **Note**: Enter text in the Find field, and the Comment Bank is automatically filtered by the text you entered. Use spaces and/or commas to separate the values to further define the filter. The filter criteria searches data in the Code, Comment, and Category columns.
	- **Note**: Comment length is defined by your PowerSchool administrator and may be limited to a certain number of characters. If a comment was entered prior to the comment length being defined, the comment, regardless of length, is retained as long as you do not edit it and save. If you do edit and save, the comment length may not be exceeded
- 3. Use the **Previous** and **Next** arrows to repeat for each student, if applicable.
- 4. Click **Save** on the Scoresheet window. A blue circular "C" appears within the selected student final grade field.

# **Fill Comments on Traditional Assignments and Final Grades**

Use the Fill Scores command to quickly and easily enter the same comment for all students or for only those with unrecorded comments. If you are entering comments for standards final grades, you can use the Fill Comments command to accomplish the same results. For more information, see *Fill [Comments](https://www.google.com/url?q=https%3A%2F%2Fps-ov.muskegonisd.org%2Fpowerschool-webhelp%2Fgradebook%2FWebHelp%2Ffill_comments_on_standards_final_grades.htm&sa=D&sntz=1&usg=AFQjCNHvyEKZtijppl2nvgRJPU4tGnDDfw) on [Standards](https://www.google.com/url?q=https%3A%2F%2Fps-ov.muskegonisd.org%2Fpowerschool-webhelp%2Fgradebook%2FWebHelp%2Ffill_comments_on_standards_final_grades.htm&sa=D&sntz=1&usg=AFQjCNHvyEKZtijppl2nvgRJPU4tGnDDfw) Final Grades*.

You can select the Fill Scores command from the gradebook menu bar. Alternately, you can right-mouse click on a column if you are using a two-button mouse and select Fill Scores.

### **How to Fill Comments on Traditional Assignments and Final Grades**

- 1. Select a class from the **Classes pane.**
- 2. To enter scores for a group of students, select the group from the **Student Groups pane**. Otherwise, all active students display by default.
- 3. Click the **Scoresheet** tab, then click **Assignments** or **Final Grade** mode. The applicable Scoresheet window appears.
- 4. **Note**: You cannot enter comments on standards assignments.
- 5. Select the assignment column header for which you want to fill comments.
- 6. Right-click on the applicable column and select Fill Scores. The Fill [Assignment](https://www.google.com/url?q=https%3A%2F%2Fps-ov.muskegonisd.org%2Fpowerschool-webhelp%2Fgradebook%2FWebHelp%2Fwindows%2Ffill_scores_dialog.htm&sa=D&sntz=1&usg=AFQjCNEt5xhMLU2ONne94V2R5U2-dHPEPA) Scores dialog or Fill Final [Grades](https://www.google.com/url?q=https%3A%2F%2Fps-ov.muskegonisd.org%2Fpowerschool-webhelp%2Fgradebook%2FWebHelp%2Fwindows%2Ffill_final_grades_dialog.htm&sa=D&sntz=1&usg=AFQjCNE8N0Zc9GoBuZ9_tW5pQmQLGyU9Tg) dialog appears.
- 7. Use the options provided to Indicate whether you want to only fill empty comments or replace all comments.
- 8. Select the **Comments** checkbox.
- 9. Enter a comment manually in the field provided, or click the **Comments** tab to select a comment from the comment bank. If using Smart Text, the text substitutions do not display until you click **OK**.
- 10. To filter comments that display in the Comment Bank:
	- Select a filter option from the Show Comments pop-up menu.
	- **Note**: Click the **star** in the Favorites column next to a District comment to add it to the My Comment Bank filter.
	- Enter text in the Find field, and the Comment Bank is automatically filtered by the text you entered. Use spaces and/or commas to separate the values to further define the filter. The filter criteria searches data in the Code, Comment, and Category columns.
- 11. Click **OK** on the Fill Scores dialog. A blue circular "C" appears on the Scoresheet within the selected student assignment score field.

**Note**: To view the comment, hover the mouse over the comment icon.

# **Fill Comments Dialog**

## **How do I display this dialog?**

- 1. Select a class from the Classes pane.
- 2. Click the **Scoresheet** tab.
- 1. Select **Final Grades** mode.
- 2. Select the assignment or standard column.
- 3. Do one of the following:
	- Press **COMMAND+click** (Mac) and select **Fill Comments**.
	- $\circ$  Right-click (Windows) and select Fill **Comments**.

### **What is the purpose of this dialog?**

#### **About [Scoresheets](https://www.google.com/url?q=https%3A%2F%2Fps-ov.muskegonisd.org%2Fpowerschool-webhelp%2Fgradebook%2FWebHelp%2Fabout_scoresheets.htm&sa=D&sntz=1&usg=AFQjCNFTbnXAQEa7vZO-0wlV9n1pGJ9KMg)**

#### **What can I do on this dialog?**

**Fill [Comments](https://www.google.com/url?q=https%3A%2F%2Fps-ov.muskegonisd.org%2Fpowerschool-webhelp%2Fgradebook%2FWebHelp%2Ffill_comments_on_standards_final_grades.htm&sa=D&sntz=1&usg=AFQjCNHvyEKZtijppl2nvgRJPU4tGnDDfw) on Standards Final Grades** 

#### **What do the fields on this dialog mean?**

The following tables describe the fields that are visible on this dialog when performing certain functions.

#### **Free Form Text Comments**

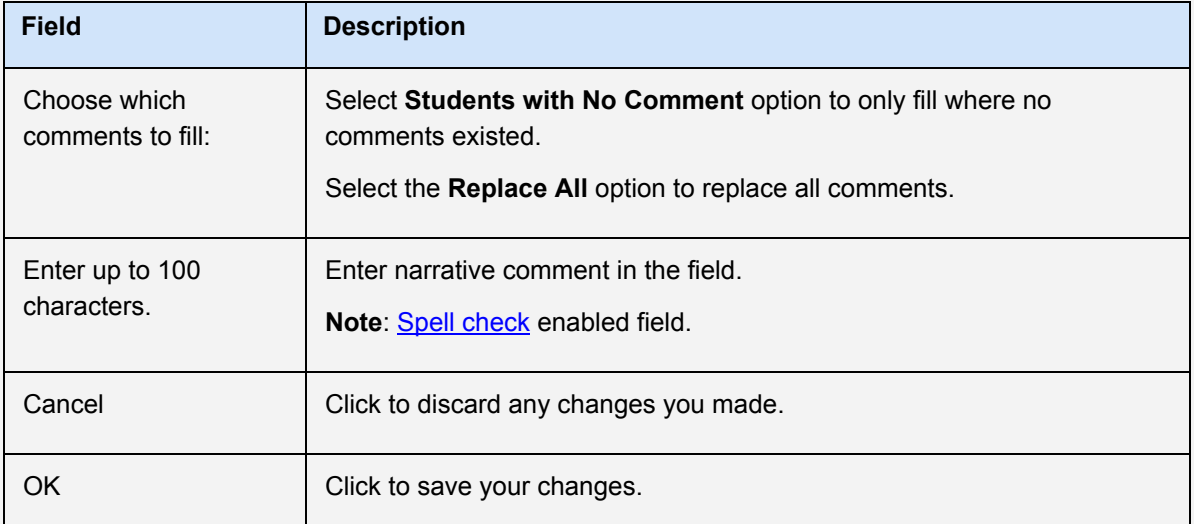

#### **Predefined or Narrative Comments**

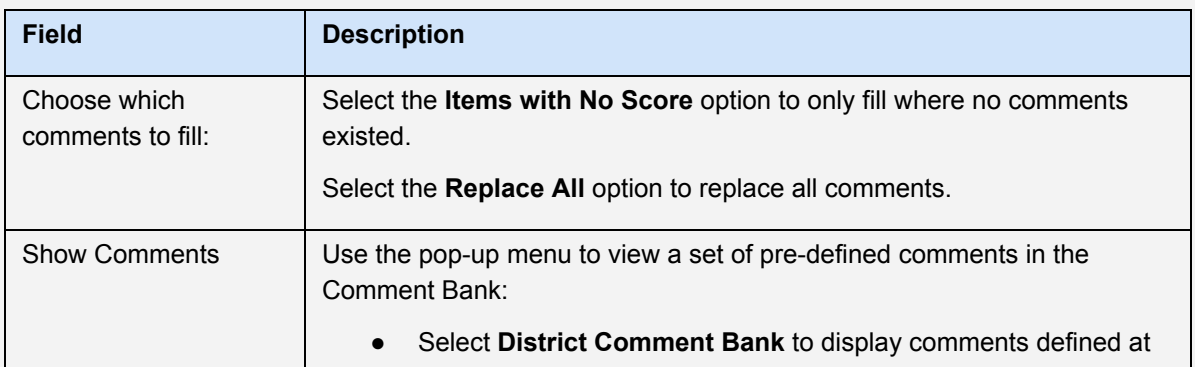

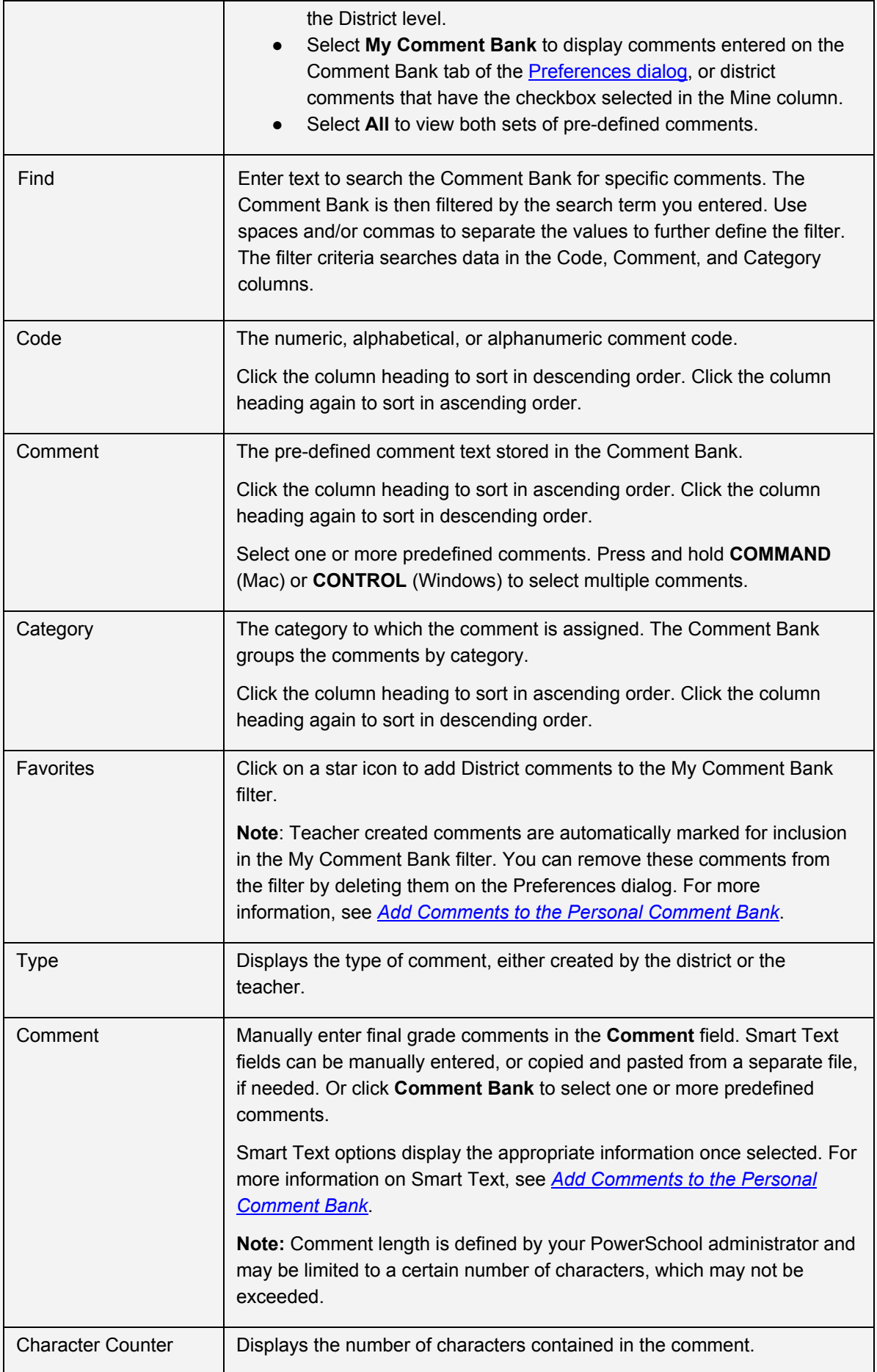

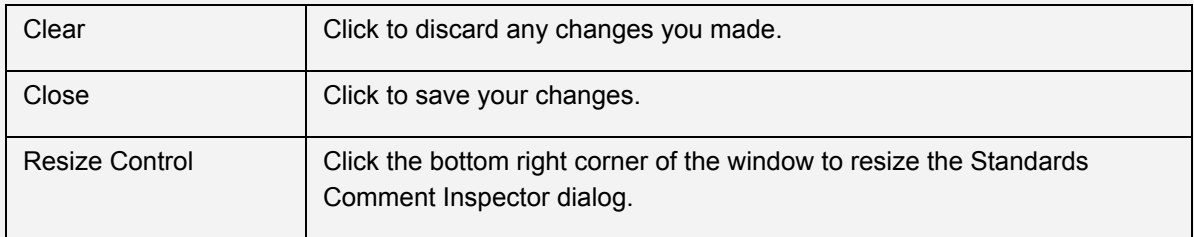

Copyright© 2005 2013 Pearson Education, Inc., or its affiliate(s). All rights reserved.